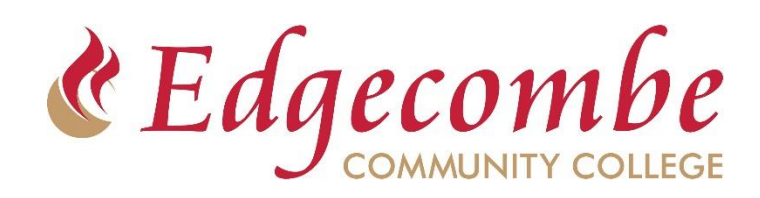

## **First time MFA Setup**

- 1. Start by going to [https://MyApps.Microsoft.com](https://myapps.microsoft.com/)
- 2. Login with your full email address and password
- 3. A window will pop up requesting more information. Click Next
- 4. Set up your MFA authentication method

## **Select one of the following options:**

**Microsoft Authenticator** – Default option. Requires installing phone app. Click Next to proceed and follow the on-screen steps.

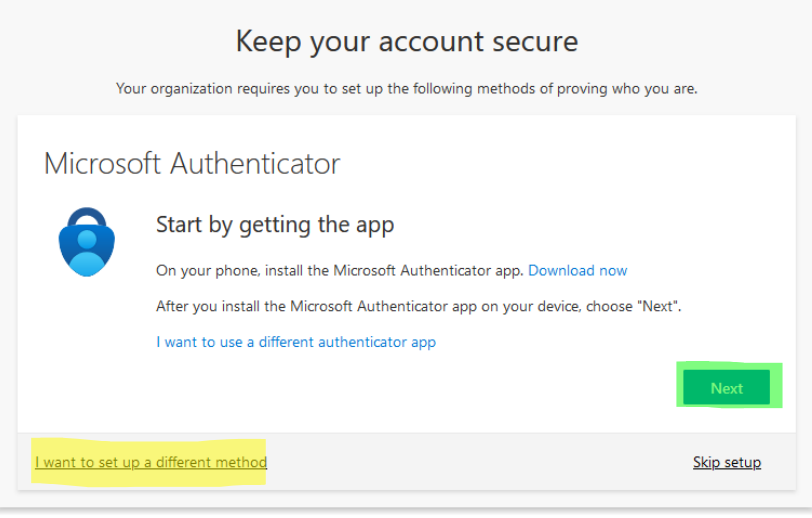

**Phone Verification** – Easiest option. No app required. Login verification occurs through call or text.

Click "I want to set up a different method", choose phone, and click Confirm to proceed.

**For additional account management features, go to your Account Dashboard at [https://myaccount.microsoft.com](https://myaccount.microsoft.com/)**

*Add backup MFA verification method - Change your password - Install Microsoft Office Apps*